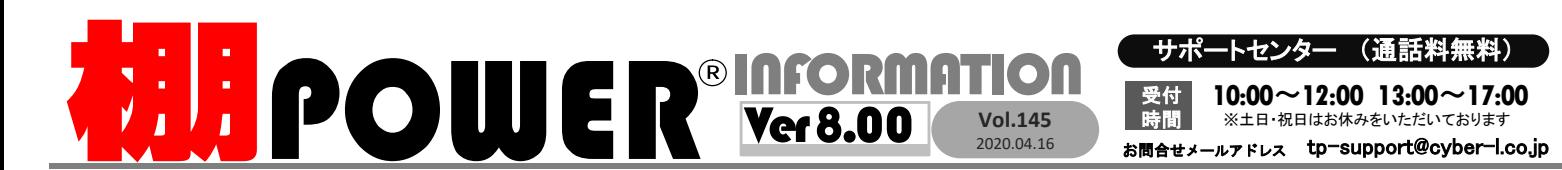

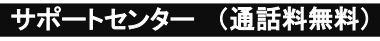

Vol.145 <mark>時間</mark> ※土日・祝日はお休みをいただいております 2020.04.16 お問合せメールアドレス tp-support@cyber-l.co.jp サポートセンター (通話料無料)<br>
20120-987-571 10:00~12:00 13:00~17:00<br>
<del>ATWサービス(クラウド) 公0120-963-510<br>
ATWサービス(クラウド) 公0120-963-510<br>
ATWサービス(クラウド) 公0120-963-510<br>
ATWサービスをご紹介しています。 https://cyberlinks-portal.com/</del>  $10:00 \sim 12:00$  13:00  $\sim$  17:00 受付<br>時間 ートセンター (通話料無料)<br>10:00~12:00 13:00~17:00 ATWサービス(クラウド) 公 0120-963-510<br>※<del>エロ・祝日はお休みをいただいております</del><br>ルアドレス tp-support@cyber-l.co.jp 発行… (Express LINKS 株式会社サイバーリンクス<br>はの様々な流通業界向けサービスをご紹介しています。 https://cyberlinks-portal.com/

サイバーリンクス 流通 ポータルサイト

棚割システムほか、食品スーパー向け基幹システム、EDI、ネットスーパーなど当社の様々な流通業界向けサービスをご紹介しています。<br>導入事例や業界のトレンド、IT活用についてなどブログ形式でお伝えしています。ぜひご覧ください。

7 - 5 7 |<br>0120- 963- 510<br><sub>注</sub> サイバーリンクス<br>rlinks-portal.com/ https://cyberlinks-portal.com/

## 追加変更集計表で商品の陳列変更の結果を確認する

追加変更集計表は複数モデルを対象に追加や削除といった陳列変更の内容を星取表の形式で確認できる帳票です。追加変更一覧表とは異なり、1頁で複数のモデルの陳列変更の 結果を確認できます。棚割モデル毎だけでなく店舗(または企業)ごとでも陳列変更の結果を確認できます。

### 1.棚割モデルにある商品の追加変更の結果を確認する ||| 2.店舗(または企業)別に追加変更の結果を確認する

棚割モデルと店舗(または企業)の割付が必要です。 春夏と前年の秋冬のモデルを比較し、商品の陳列内容がどのように変化したか 確認したい場合、棚割モデルを基準に追加変更集計表を作成します。

棚割操作

①[帳票作成]-[集計帳票]を開きます。 ※棚割モデルを閉じた状態で操作します。<br>)[集計帳票]-[追加変更集計表]を 圓

- ②[集計帳票]-[追加変更集計表]を クリックします。
- 3[棚割モデル選択]より新しい棚割モデル と現状の棚割モデルの組み合わせを作成 します。

※作成方法は下記をご確認ください。

④[追加変更集計表]-[出力基準]より 「棚割モデル情報」を選択します。

⑤出力項目や出力先を設定し、[実行]を クリックします。

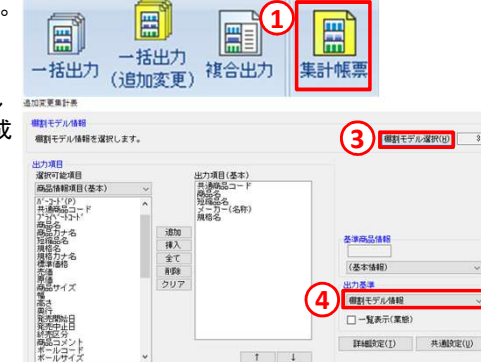

帳票作成

マスタ

### 新しいモデルと現状モデルとの比較の組み合わせを作成する

下記の手順で、次回展開する新しいモデルと現在 展開している現状モデルを比較することができます。

- ①[追加変更集計表]-[棚割モデル選択] を開き、[棚割モデル選択]には新しい モデルを、[棚割モデル選択(比較)]には、 (4) 現状のモデルを選択します。
- ②[棚割モデル選択]内の新しいモデルより 1モデル選択します。
- ③[棚割モデル選択(比較)]より②のモデルと 比較する現状の棚割モデルを選択します。 ④[追加]をクリックし、新しいモデルと現状 モデルの比較の組み合わせを作成します。 ⑤[閉じる]をクリックします。

1 棚割モデル名称 作成者 ヘルスケア3尺1本バターン2019秋冬 ヘルスケア3尺2本パターン2019秋冬<br>ヘルスケア3尺2本パターン2019秋冬  $\begin{array}{|c|c|c|}\hline \textbf{4} & \textbf{3} \end{array}$ ଥ $\begin{array}{|c|c|c|}\hline \textbf{4} & \textbf{5} & \textbf{6} & \textbf{8} & \textbf{1} & \textbf{1} & \textbf{1} & \textbf{1} & \textbf{1} & \textbf{1} & \textbf{1} & \textbf{1} & \textbf{1} & \textbf{1} & \textbf{1} & \textbf{1} & \textbf{1} & \textbf{1} & \textbf{1} & \textbf{1} & \textbf{1} & \textbf{1} & \textbf{1} & \textbf{1}$ 比較する棚割モデルを 1Ŧ [棚割モデル選択(比較)]より選択 順番 棚割干デル名称 作成者氏名 画新日  $\frac{1}{\sqrt{2}}$ ヘルスケア3尺1本パターン2019秋冬  $2020/03/09$ 設定保存(W) 設定読込(R)

店舗(または企業)別に追加変更の内容を確認するには、棚POWERに店舗(または企業)の登録と、

### Ⅰ.店舗(または企業)の登録

①[マスターメンテナンス]-[棚割分類(メンテナンス)]をクリックします。 ②「分類名称」より店舗(または企業)の登録がある棚割分類をクリックします。 ③分類コードと店舗(または企業)名を入力し、[登録]します。

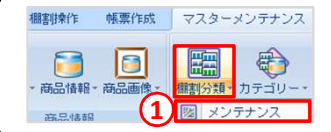

### Ⅱ.店舗(または企業)と棚割モデルの関連付けを行う

①[棚割操作]-[一括編集]-棚割モデル割付]をクリックします。 (2)「棚割モデル選択]より店舗(または企業)と割付を行うモデルを選択します。 ③モデルと店舗の交点をクリックすることでモデルと店舗の割付ができます。 ふななアッパはペターン2018枚き ④[実行]をクリックします。

 $\overline{4)}$  $\overline{\phantom{a}}$   $\overline{\phantom{a}}$  棚割モデルに店舗や企業など、どの棚割分類を設定するかはあらかじめ[環境設定]で  $\overline{\phantom{a}}$ 設定できます。[棚POWER(左上丸ボタン)]-[環境設定]-[基本設定(2)]タブ内「棚割 モデル割付」より、使用する店舗(または企業)の棚割分類を選択してください。

棚割モデル選択(H) クリア(C)  $\Box$ 選 東京店  $\frac{02}{\text{X}}$ RS CE 摇 13<br>久士屋庄 、ルスケア<br>、ルスケア3尺1本パターン2020春夏

### Ⅲ.追加変更集計表の作成

追加変更集計表の作成手順は左記「1.棚割モデルにある商品の追加変更の結果を確認する」場合と同様です。 店舗(または企業)を基準に追加変更集計表を確認したい場合には、左記1-④で選択した[出力基準]を「店」と設定します。 「一覧表示(棚割モデル)」のチェックを有効にすると、どの店舗にどの棚割モデルが採用されているか合わせて確認できます。

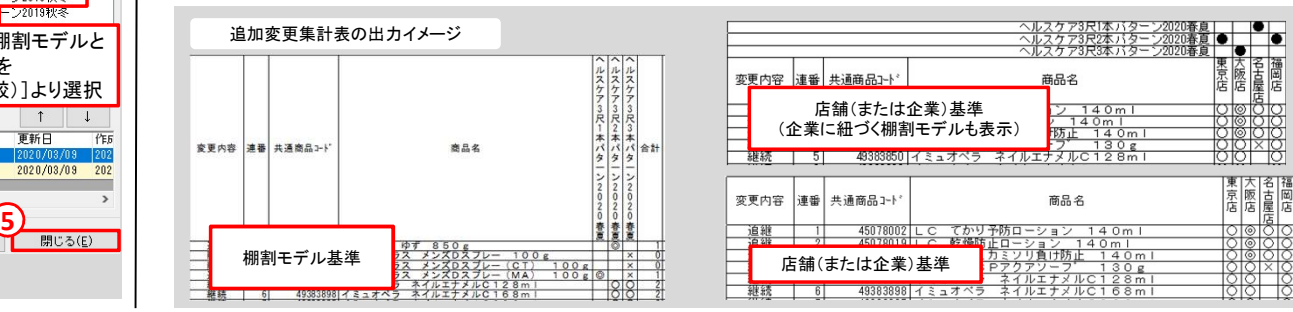

# よくあるご質問コーナー

### ユーザーの皆様よりたくさんのお問合せをサポートセンターにいただいております。 このコーナーでは、その中からよくあるご質問を厳選してご紹介します。

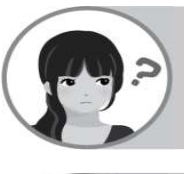

追加変更集計表を出力する際に、帳票の出力名称や変更内容の名称を普段使用してい る名称に変更して出力したいです。

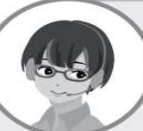

帳票の名称は[帳票作成]-[詳細設定]-[項目名称]より変更することができます。 また、追加変更系の帳票で「追加」や「削除」といった変更内容も[共通設定]から名称を 変更することができます。

### 操作手順

### 帳票の設定内容の項目名称を変更する

①[帳票作成]-[詳細設定]-[項目名称]をクリックします。 ②[項目名称(メンテナンス)]より変更したい項目をクリックします。 ③画面右下の入力欄に変更後の項目名称と出力桁数を設定します。 ④[設定]をクリックします。

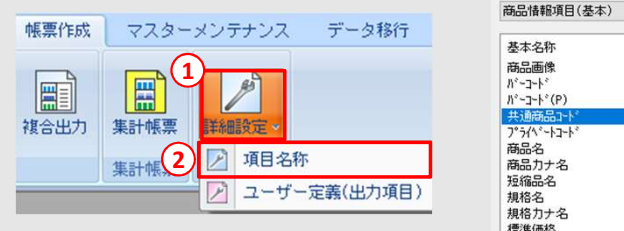

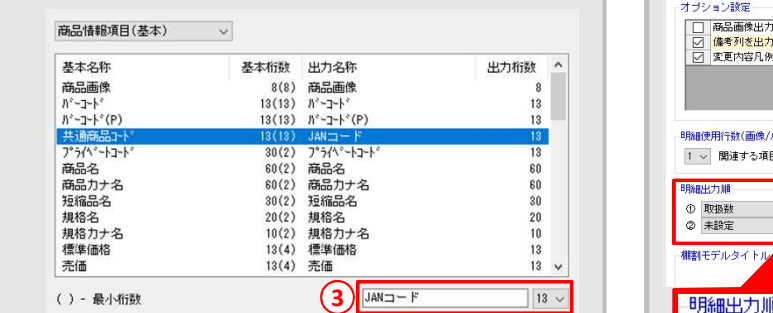

### 追加変更系帳票で「追加」「削除」等 変更内容の項目名称を変更する

「追加」を「新規」、「削除」を「カット」のように、項目名称を 普段使用する名称に変更することができます。

①各帳票の[共通設定]をクリックします。

②[共通設定]-[共通設定②]タブ-「変更内容(名称)」で 「名称」をクリックし項目名称を変更することで、 追加変更集計表等で表示する名称を変更できます。

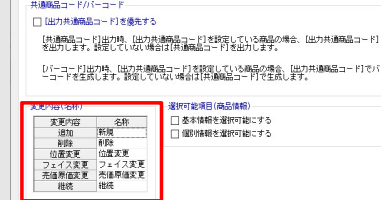

棚POWERをご契約いただいている正規ユーザー様のみ、棚POWER・店POWER WEBサイトにて 棚POWERをご契約いただいている正規ユーザー様のみ、棚POWER・店POWER WEBサイトにて 棚POWERをご契約いただいている正規ユーザー様のみ、棚POWER・店POWER WEBサイトにて<br>「棚POWER インフォメーション」のPDFを閲覧・ダウンロードしていただけます。 棚POWERをご契約いただいている正規ユーザー様のみ、棚POWER・店POWER WEBサイトにて<br>「棚POWER インフォメーション」のPDFを閲覧・ダウンロードしていただけます。 そのプイトにて インファー アンデータ 正規ユーザー様のみに、閲覧に必要なユーザーIDとパスワードをお伝えしています。

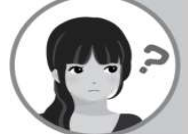

追加変更集計表で、商品の取扱数が多い順に出力することはできますか。

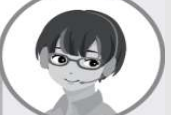

追加変更集計表-「詳細設定]-「明細出力順]より追加変更集計表で出力する順番を 変更することができます。下記に操作手順を記載しています。

### 操作手順

①[追加変更集計表]-[詳細設定]をクリックします。 ②[詳細設定]-「明細出力順」で基準となる項目をプルダウンで選択します。 明細出力順では、取扱数のほかに、メーカーや品種などでも基準を設定できます。

③[設定]をクリックします。

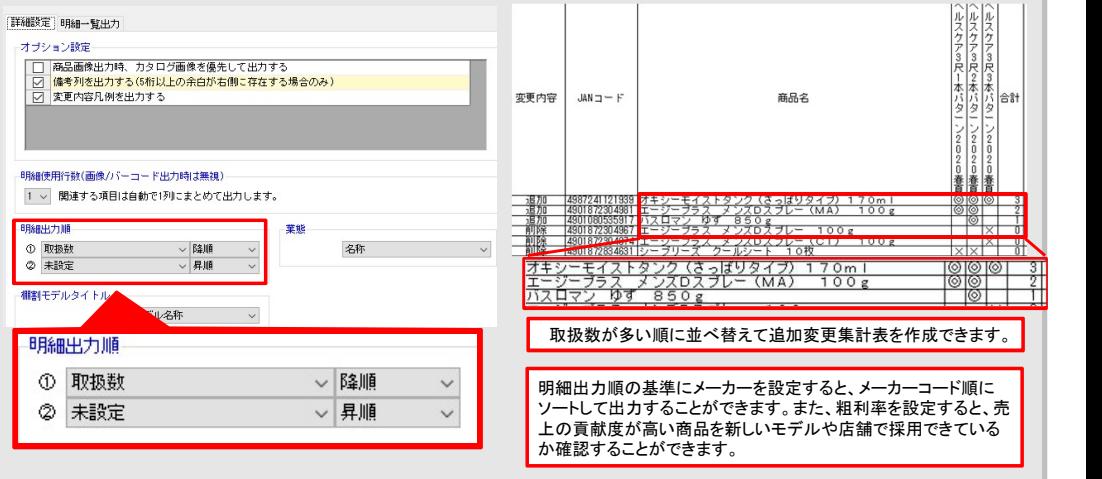

棚POWER・店POWER WEBサイトでもよくあるご質問を公開しています。操作中にエラーが出た場合や不明点があればご活用ください。

http://faq.tanapower.com/

<mark>排POWER°Q&A</mark> http://faq.tanapower.com/<br>- 棚POWER·店POWER WEBサイトトップ >> ユーザーサポート >> Q&A(よくあるご質問)

サポートセンターの営業について

新型コロナウィルス感染拡大防止に伴う緊急事態宣言をうけ、4月8日(水)から当面の間、棚POWERサポートセンターはテレワーク 対応とさせていただきます。テレワーク対応中も通常通り、電話もしくはメールにてお問合せいただけますのでご安心くださいませ。 皆様も時節柄お気をつけてお過ごしくださいませ。